# **Epson Stylus Pro 9900**

**BARNEYARTLABS.COM**

Any questions please email [paula.rondon@nyu.edu](mailto:paula.rondon@nyu.edu)

#### **\*\*\*\*\*\*ALL STUDENTS MUST COMPLETE DEMO BEFORE PRINTING\*\*\*\*\***

# **PAPER INFO**

- Use only Inkjet treated paper on the 9900 printers.
- Paper profiles listed under **Printer Profile** under the print settings. **Other mediums are not permitted.**
- Prints on paper rolls up to 44" wide.

### **PRINTING STEPS**

#### **STEP 1: Set-up on Printer Screen Menu**

● **Check Black Ink type in lower right hand corner.** Matte Black (MK) is used for enhanced and singleweight matte paper and Photo Black (PK) is for glossy, semi-gloss, luster, and semi-matte. The paper type is listed on the box. To make the change, press this button (Image), and follow prompts.

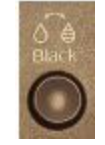

**\*\*\*NOTE: Both the printer and photoshop print settings need to have matching black types**

- **Set Paper type**. Menu → Paper Setup → Paper Type → Photo Paper (refer to Photo Black list above) or Matte Paper (refer to Matte Black list above)  $\rightarrow$  Specific paper type followed by number (ex. Premium Semimatte 260)
- **Set Paper Source type.** This refers to either roll paper or sheet paper. You will be using roll paper, so look for this icon on the menu screen (image). If you do not see that image, press the left menu button until that icon appears.

#### **STEP 2: Load Paper**

- Lock both skewers on ends of paper roll
- Lift "unlock" lever on left skewer holder (sliding plastic part) and slide left
- Insert roll, sliding paper all the way to right and lock left skewer holder in place
- Press paper release button (image)
- Feed paper through slot until bottom edge reaches marking.
- Press the paper release button again

#### **STEP 3: Print from Photoshop**

- **● File** → **Print**
- **● Print Settings**
- $\bullet$  Click box next to "Paper Size"  $\rightarrow$  "Manage custom sizes" at the bottom.
- Type in width of roll (always the same width) and the length of your file + 1 inch for border (no borderless)  $\rightarrow$  "ok"
- Click **Layout** → **Printer Settings**
- $\bullet$  "Page Setup" → Roll Paper (Just "Roll Paper" NO BORDERLESS)

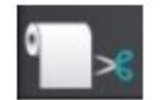

- "Media Type"  $\rightarrow$  Choose paper type under "Photo Paper" or "Matte Paper" (same as on printer menu)
- $\bullet$  "Output Resolution"  $\rightarrow$  "Super Photo 1440 ppi"
- $\bullet$  Check "Super Microweave" and "High Speed"  $\rightarrow$  Save
- Under **Color Handling** → **Photoshop Manages Color** (IMPORTANT!)
- **Printer Profile** → find your specific paper type. (Make sure paper type ends in a number that matches label on box)
- Under **Position and Size** → click "center" or make custom borders (MUST HAVE ¼ INCH BORDER)
- Image should look correct within white space on Print Preview → "PRINT"

## **TIPS & TROUBLESHOOTING**

**Printer feeds paper through the machine but does not print.** Prints must be at least 6 inches long. File size cannot exceed 1.5 GB. Print settings may not match: go through steps again.

**Ink Mismatch.** This prompt will show up if you did not select the correct black (MK or PK) on both the printer and the print settings on photoshop. Its best to cancel the job and start again.

**Banding.** Banding can be caused by a dirty print head. If you notice banding you can ask the monitor to run a nozzle cleaning. However, banding can also be caused by selecting the "High Speed" setting in the printer. (The nozzle cleaning will take a long time to clean)

**Paper Loading.** If your paper is not square in the printer, following the edge guide lines, the printer will not be able to check print alignment and will ask you to reload the paper. You must also make sure the paper roll is kept taut and even so that it loads properly